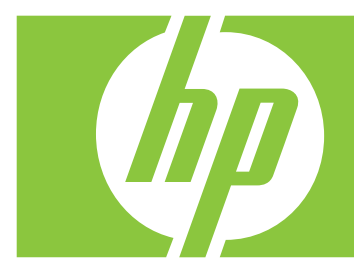

# **HP Webcam User's Guide**

Version 1.0

Copyright © 2008 Hewlett-Packard Development Company, L.P.

The information contained herein is subject to change without notice.

The only warranties for HP products and services are set forth in the express warranty statements accompanying such products and services. Nothing herein should be construed as constituting an additional warranty. HP shall not be liable for technical or editorial errors or omissions contained herein.

#### **Product Registration**

Registration is quick, easy and offers: e-mail updates containing notifications about product enhancements, the most recent support alerts, and driver updates specific to the product(s) you own.

For faster help, be sure to register your recently purchased product at **<https://register.hp.com>**

# **Table of Contents**

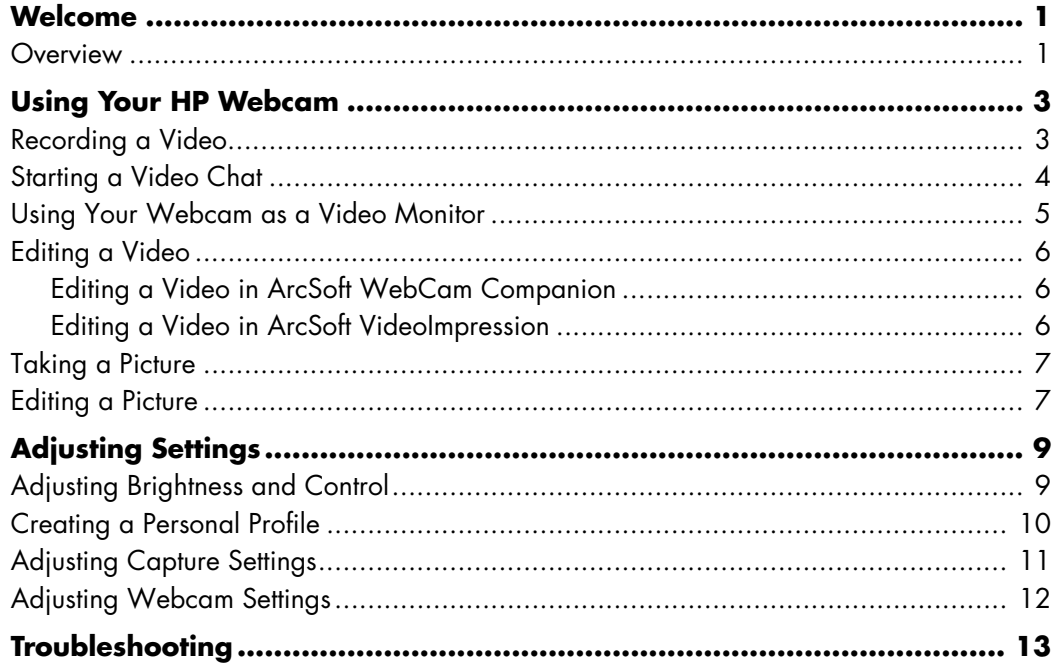

## **Welcome**

<span id="page-4-0"></span>Congratulations on purchasing one of the following products:

- -HP Deluxe Webcam
- -HP Premium Autofocus Webcam

This guide shows you how to use your new webcam to record videos, start video chats, use your webcam as a security cam, take pictures, and adjust the webcam settings.

### <span id="page-4-1"></span>**Overview**

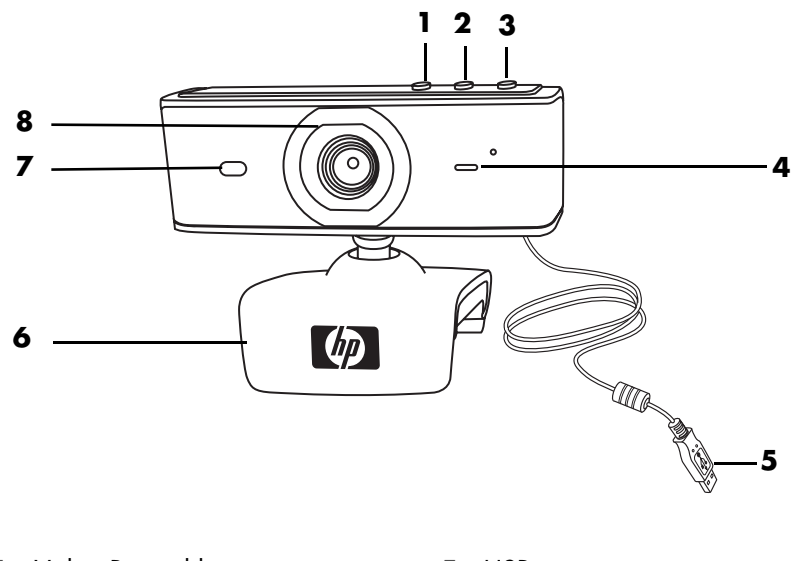

- **1** Video Record button
- **2** HP Instant Chat button
- **3** Snapshot button
- **4** Integrated microphone
- **5** USB connector
- **6** Adjustable clip
- **7** Status LED
- **8** Camera lens

## **Using Your HP Webcam**

### <span id="page-6-1"></span><span id="page-6-0"></span>**Recording a Video**

- **1** Press the **Video Record**  $\mathbb{S}$  button on your webcam to open ArcSoft WebCam Companion™.
- **2** If prompted, select a folder to store your videos.
- **3** Press the Video Record  $\infty$  button or click Record Video to begin recording.
- **4** Press the **Video Record**  $\mathscr{D}$  button again or click **Stop Recording** to stop recording.
- **5** Select one of the following buttons:
	- -**Send by email:** Enables you to send the video as an email attachment.
	- -**Save to disk:** Enables you to save the video on your computer.
	- -**VideoImpression:** Opens the video for editing in ArcSoft VideoImpression®.

To learn more about using ArcSoft WebCam Companion, click the **Help** menu.

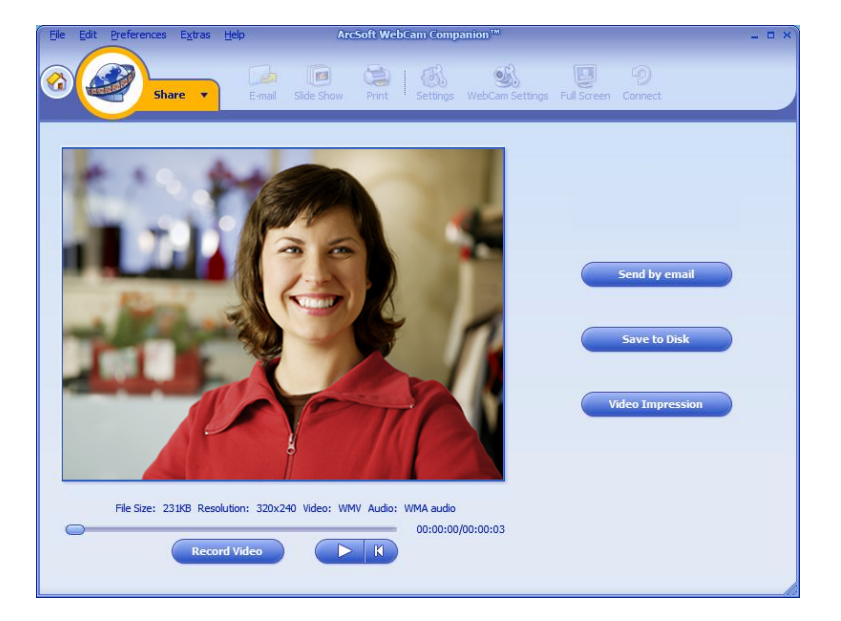

## <span id="page-7-0"></span>**Starting a Video Chat**

You can add live video to the most popular instant messaging (IM) applications (ISP connection required):

- -AOL® Instant Messenger™ (AIM®)
- -Windows Live<sup>™</sup> Messenger
- -Yahoo!® Messenger
- -Skype®
- **1** Press the **HP Instant Chat** button on your webcam.
- **2** Select the instant messaging (IM) application you want to use.
- **3** If prompted, follow the onscreen instructions to install and set up the IM application.
- **4** Follow the video chat steps in the IM application's documentation.

**NOTE:** The HP Instant Chat Button Setup options appear only during initial setup. The next time you press the HP Instant Chat button, the selected IM application opens automatically.

To select a different IM application after you complete initial setup, click

#### **Start** > **All Programs** > **ArcSoft Magic-i 3** > **HP Instant Chat Button Setup**.

Now you're ready to enhance your video chats with special effects and to broadcast videos from your PC hard drive. To learn more about using ArcSoft Magic-i™ 3, click the **Help ?** icon in the upper-right corner of the Magic-i 3 window.

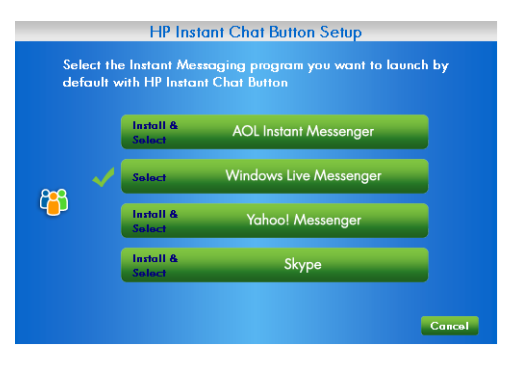

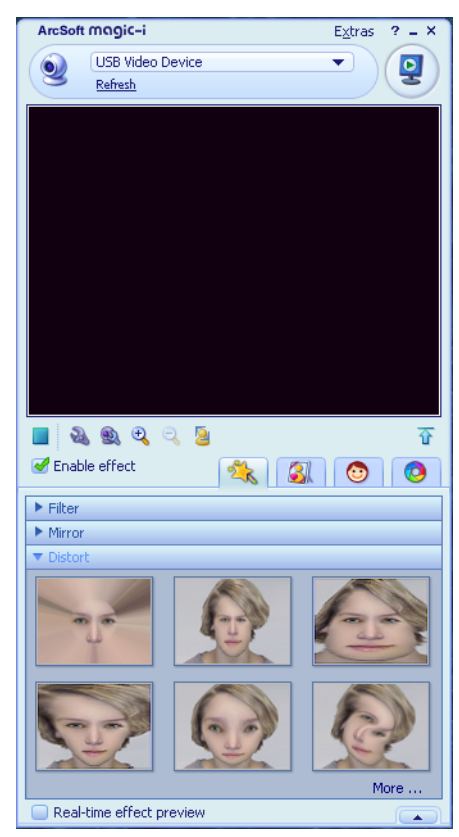

## <span id="page-8-0"></span>**Using Your Webcam as a Video Monitor**

- **1** Double-click the **WebCam Companion 2** icon on the Windows® desktop.
- **2** Click **Monitor** .

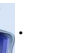

- **3** Click **Start Monitor** to begin monitoring.
- **4** Click **Stop Monitor** to finish monitoring and save the video to your PC.

If you want to send a video snapshot by e-mail, upload the video to your FTP site, or change the location of your media folder, ArcSoft WebCam Companion can do all that and more. To learn more about using ArcSoft WebCam Companion, click the **Help** menu.

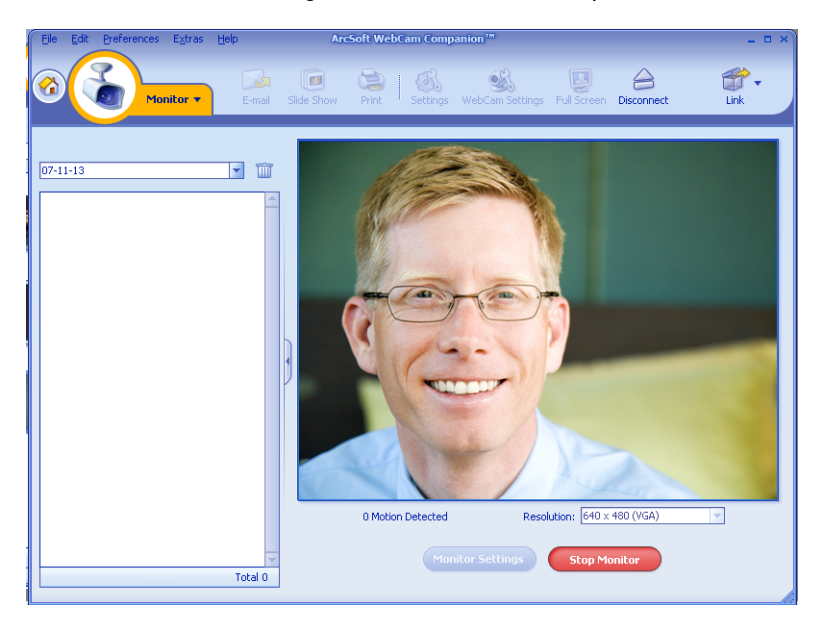

## <span id="page-9-0"></span>**Editing a Video**

You can edit your videos in ArcSoft WebCam Companion or in ArcSoft VideoImpression. For basic editing functions, use ArcSoft WebCam Companion, for advanced editing functions use ArcSoft VideoImpression.

### <span id="page-9-1"></span>**Editing a Video in ArcSoft WebCam Companion**

**1** Double-click the **WebCam Companion in the Windows desktop.** 

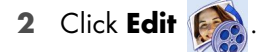

**3** Highlight the video you want to edit, and then click **Edit Video**.

To learn about specific editing functions, click the **Help** menu.

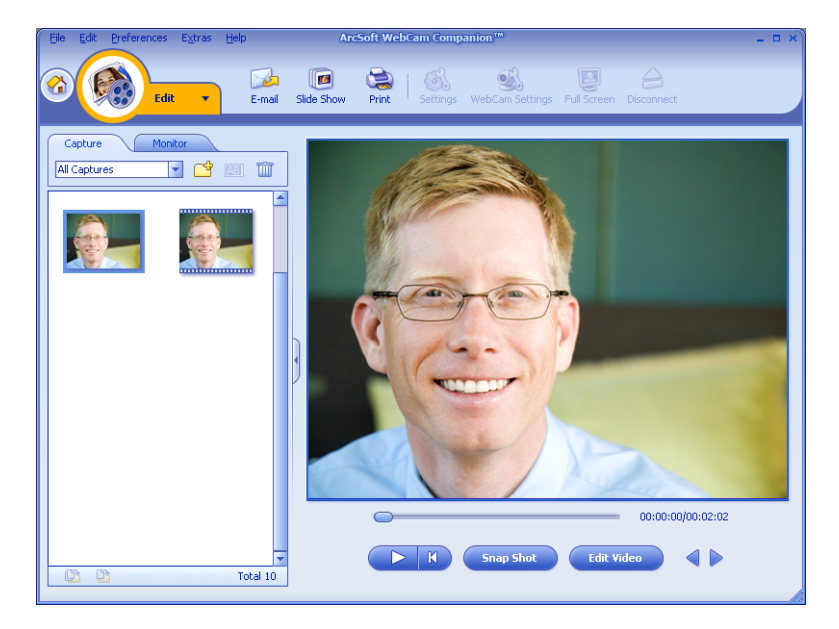

#### <span id="page-9-2"></span>**Editing a Video in ArcSoft VideoImpression**

- **1** Double-click the **ArcSoft VideoImpression is a** icon on the Windows desktop.
- **2** Click **Open an Existing Project**.
- **3** Select the video you want to edit.

To learn about using ArcSoft VideoImpression, click the **Help** menu.

## <span id="page-10-0"></span>**Taking a Picture**

- 1 Press the **Snapshot button** on your webcam to open ArcSoft WebCam Companion.
- **2** Press the **Snapshot button** again or click **Capture** to take the picture.

To learn more about taking pictures with ArcSoft WebCam Companion, click the **Help** menu.

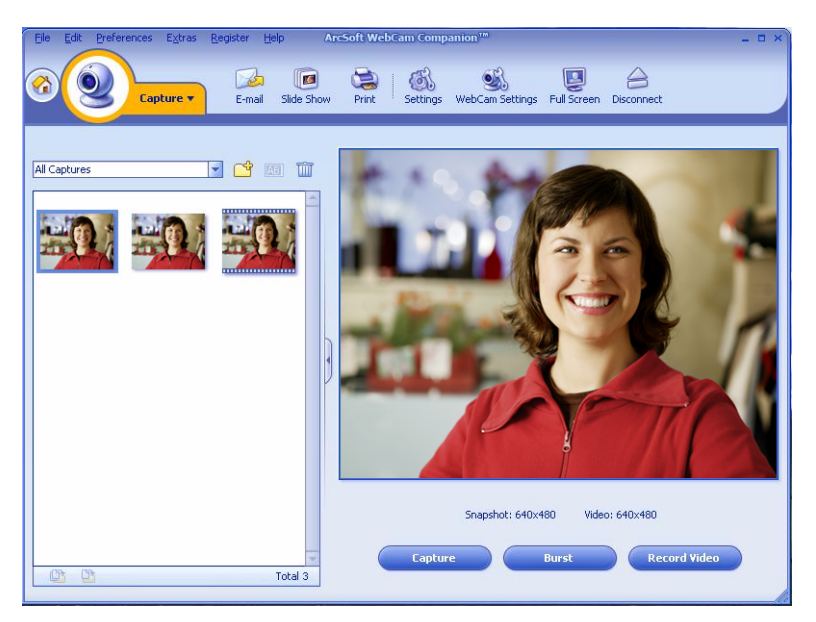

### <span id="page-10-1"></span>**Editing a Picture**

- **1** Double-click the **HP Photosmart Essential is a little contract Windows desktop.**
- **2** Click the **Help ?** icon in the upper-right corner of the Photosmart Essential window to learn more about editing, printing, and sharing pictures with HP Photosmart Essential.

# **Adjusting Settings**

This chapter shows you how to adjust settings in ArcSoft Magic-i 3 and ArcSoft WebCam Companion.

### <span id="page-12-1"></span><span id="page-12-0"></span>**Adjusting Brightness and Control**

- **1** Double-click the **Magic-i 3** *p* icon on the Windows desktop.
- **2** Click the Generic Settings **of** icon.
- **3** Remove the check mark from the **Auto Enhance** box.
- **4** Drag the sliders to adjust these settings: **Brightness Contrast**
- **5** Click **OK**.

**Generic Settings**  $\overline{\mathbf{x}}$ Enhance Auto Enhance 磐  $\sqrt{50}$ ∩  $\bullet$  $\sqrt{50}$ Λ Default Cancel

**NOTE:** To restore all the factory settings, click **Default**.

## <span id="page-13-0"></span>**Creating a Personal Profile**

- **1** Double-click the Magic-i 3 **2** icon on the Windows desktop.
- **2** Click the **Profiles the let up to click the Expand** tab to expand the screen.)
- **3** Drag the sliders to adjust these settings:
	- **Brightness**
	- **Contrast**
	- Gamma
	- **Saturation**
	- △ Sharpness
- **4** Click **Save Profile**.
- **5** Enter a name for the profile.
- **6** Click **OK**.

#### **NOTE:**

- To restore the factory settings, click **Default**.
- To apply a previously saved profile, select the profile name from the **Current Profile list.**
- To delete a profile, select the profile name from the **Current Profile** list, and then click the **Delete in** icon.

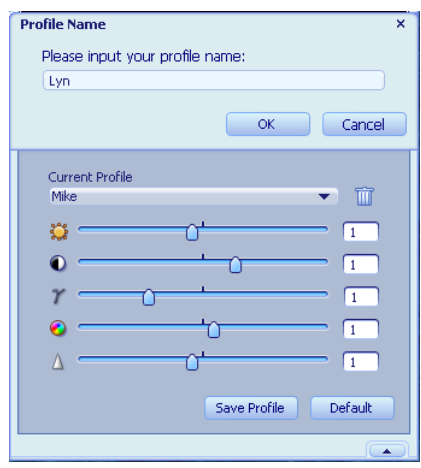

## <span id="page-14-0"></span>**Adjusting Capture Settings**

- **1** Double-click the **WebCam Companion D** icon on the Windows desktop.
- **2** Click **Capture** ...
- **3** Click the **Settings i** icon.
- **4** Adjust any of these settings:
	- **Image Format** sets the default file format for still image captures.
	- **Image Quality** sets the default resolution for still image captures.
	- **Video Format** sets the default file format for videos you record.

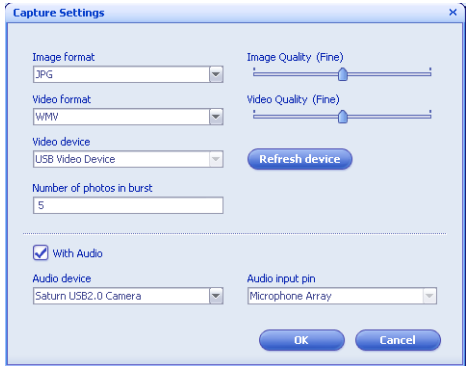

- **Video Quality** sets the default resolution for videos you record.
- **Number of photos in burst** sets the number of images captured in burst mode.
- **With Audio** turns the webcam's microphone on and off.
- **5** Click **OK**.

**NOTE:** To restore all the factory settings, click **Refresh device**.

## <span id="page-15-1"></span><span id="page-15-0"></span>**Adjusting Webcam Settings**

- **1** Do one of the following:
	- -Double-click the **WebCam**

**Companion ignor** icon on the Windows desktop, click **Capture** and then click the **WebCam Settings of** icon.

- **Double-click the Magic-i 3 P** icon on the Windows desktop, and then click the **Settings** icon.
- **2** Do any of the following:
	- **n** Drag the sliders to adjust the individual settings.
	- **(***HP Premium Autofocus Webcam only***)** Manually adjust the focus by removing the check from the **Auto Focus** check box and then dragging the **Focus** slider.

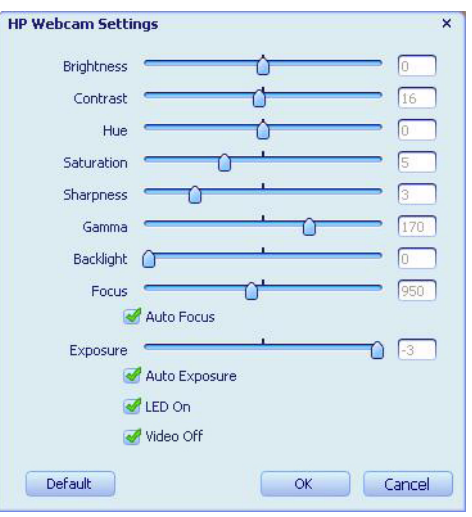

- **3** (Magic-i 3 only) Do any of the following:
	- Manually adjust the exposure by removing the check from the **Auto Exposure** check box and then dragging the **Exposure** slider.
	- -Turn off the LED by removing the check from the **LED On** check box.
	- Turn off the video input by inserting a check in the **Video Off** check box. When the video is turned off, you cannot be seen, but you can still be heard.
- **4** Click **OK**.

**NOTE:** To restore the factory settings, click **Default**.

# **Troubleshooting**

<span id="page-16-0"></span>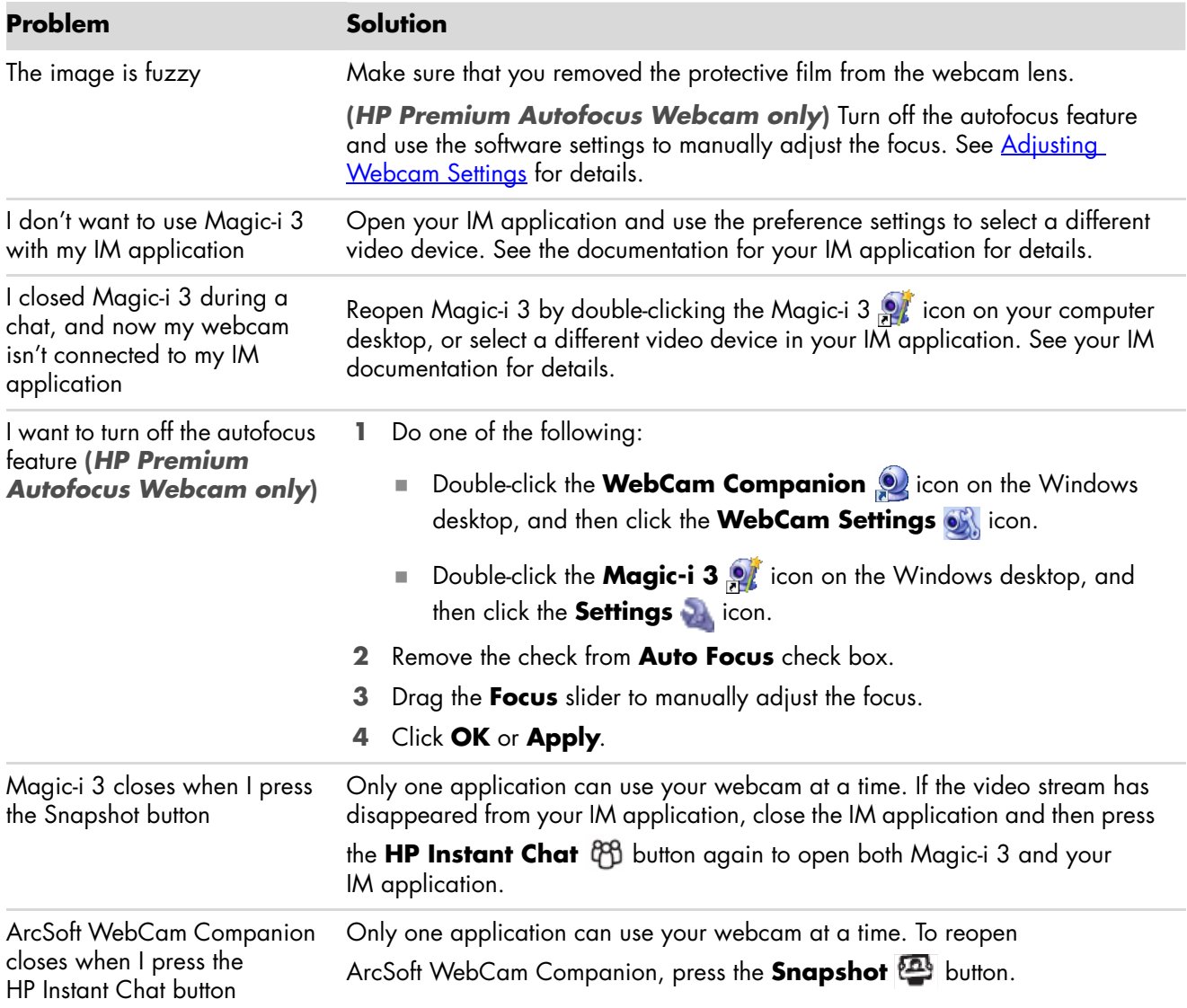

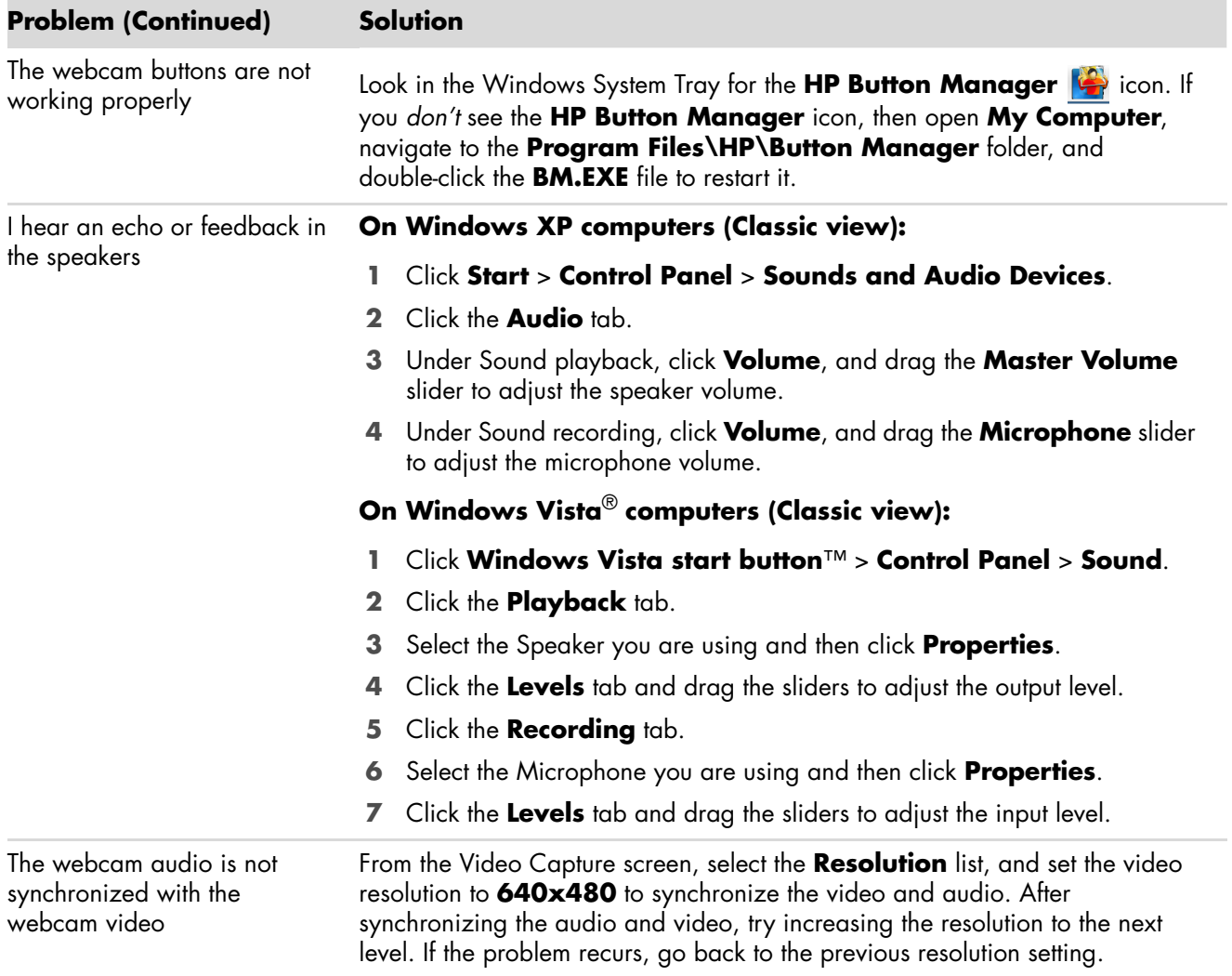

Still need help? Please refer to the warranty that came with your webcam for support phone numbers and Web site information.

Part number: 5992-4251